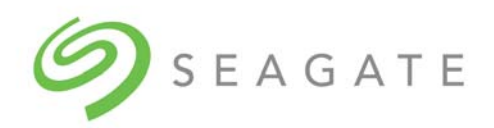

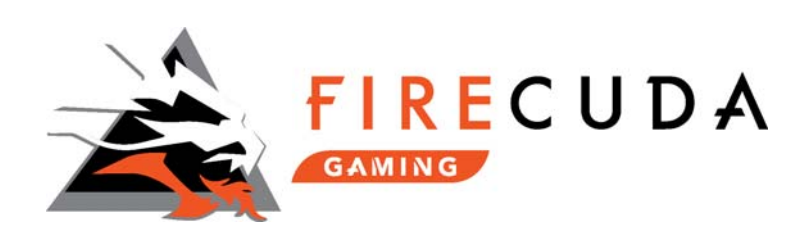

# **Seagate® FireCuda® PCIe NVMe M.2 SSD**

Installation Guide

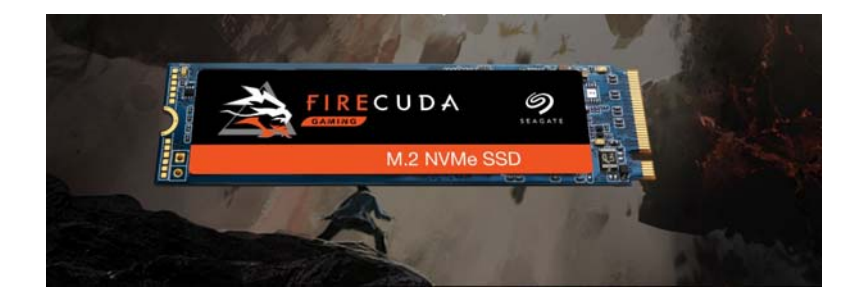

100850350, Rev B November 2019

#### **Revision History**

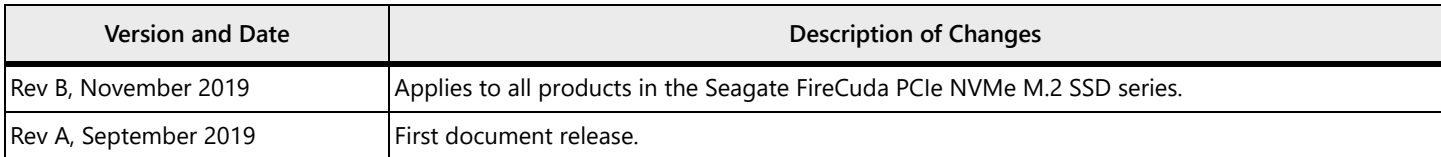

#### **© 2019, Seagate Technology LLC All rights reserved. Publication number: 100850350, Rev B, November 2019**

Seagate Technology reserves the right to make changes to the product(s) or information disclosed herein at any time without notice.

Seagate, Seagate Technology and the Spiral logo are registered trademarks of Seagate Technology LLC in the United States and/or other countries. Nytro and SeaTools are either trademarks or registered trademarks of<br>Seagate

No part of this publication may be reproduced in any form without written permission of Seagate Technology LLC. Call 877-PUB-TEK1(877-782-8351) to request permission.

The NVMe word mark and/or NVMExpress design mark are trademarks of NVMExpress, Inc. The PCIe word mark and/or PCIExpress design mark are registered trademarks and/or service marks of PCI-SIG.

When referring to drive capacity, one gigabyte, or GB, equals one billion bytes and one terabyte, or TB, equals one trillion bytes. Your computer's operating system may use a different standard of measurement and report a lower capacity. In addition, some of the listed capacity is used for formatting and other functions, and thus will not be available for data storage. Actual quantities will vary based on various factors, including file s the U.S. Department of Commerce, Bureau of Industry and Security (for more information, visit www.bis.doc.gov), and controlled for import and use outside of the U.S. Seagate reserves the right to change, without notice, product offerings or specifications.

### **Contents**

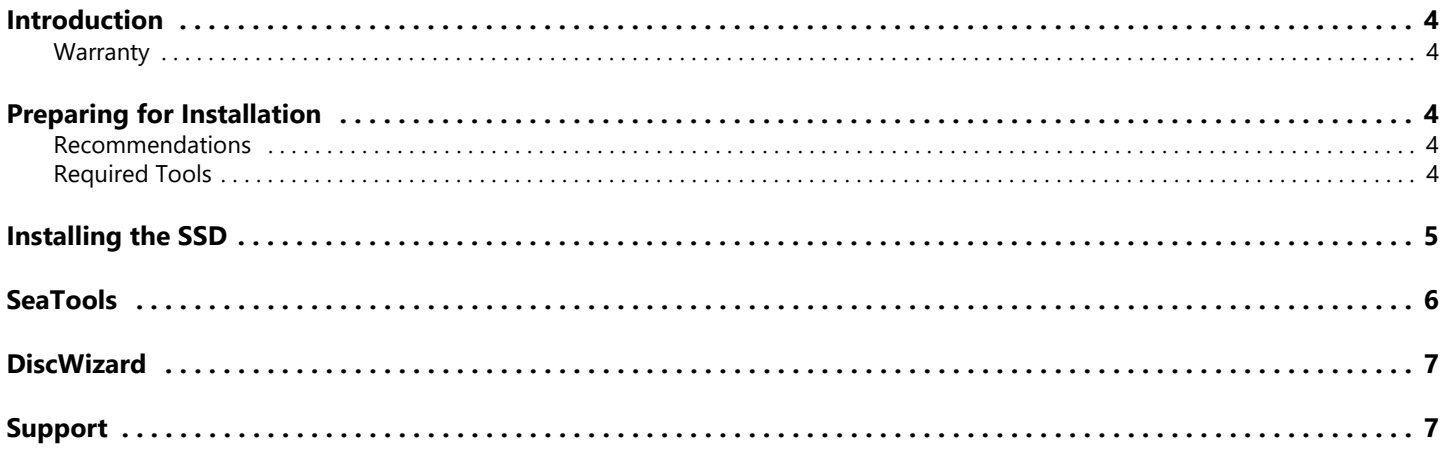

### <span id="page-3-0"></span> **Introduction**

This document describes how to install the Seagate® FireCuda® PCIe NVMe M.2 SSD on your computer. The Seagate FireCuda SSD is a versatile NVMe SSD that is specifically developed for the needs of professional-level gamers. See the SSD product documentation for warranty and more details.

The FireCuda SSD comes in the double-sided M.2 2280 form factor and can be used in any computer system with an 80 mm long M.2 M-key slot.

**NOTE** The desktop and laptop shown in this document are for demonstration purposes only. Your computer might be different than the ones shown here but the procedure is the same.

#### <span id="page-3-1"></span> **Warranty**

5 years limited warranty. See:

<https://www.seagate.com/support/warranty-and-replacements/limited-consumer-warranty/>

Ensure that you review any warranty policy and instructions provided by your motherboard and computer manufacturer and you follow appropriate procedures to install your storage device. By proceeding with any installation, you agree to be solely responsible for any failure to follow any manufacturer's instructions

## <span id="page-3-2"></span> **Preparing for Installation**

- Unpack the SSD.
- Inspect the SSD for any damages.
- Power down and power drain your computer according to the instructions provided in the computer product documentation.
- Backup the data from the existing storage device.
	- **CAUTION** Electrostatic discharge (ESD) can damage the SSD. Make sure that you install the SSD at an ESD-safe workstation. Ground yourself to protect the device from any static electricity present in your body.

### <span id="page-3-3"></span> **Recommendations**

- Make sure that your motherboard is updated to the latest BIOS.
- For optimal performance:
	- **—** Provide sufficient airflow and cooling.
	- **—** Use a motherboard-integrated heat sink and cooling system.

### <span id="page-3-4"></span> **Required Tools**

A suitable screwdriver and screws to fasten the M.2 SSD.

### <span id="page-4-0"></span> **Installing the SSD**

- 1. Open the case or cabinet.
- 2. Remove the existing storage devices if any.
- 3. Power on your computer.
- 4. Access the BIOS setup while the computer is booting. Usually, the computer screen displays the keys to be pressed to access the BIOS setup during the boot process. See the computer or motherboard documentation for information on how to access the BIOS.
- 5. Ensure that a PCIe device is set in the BIOS boot sequence or boot priority list.See the computer or motherboard documentation for details on how to these information and how to boot from an M.2 SSD.
- 6. Power down the computer and locate the M.2 PCIe slot in your motherboard.

**NOTE** These images are just examples. Your computer might look different.

**E** 19-Screw Hole for M.2 2280

**Figure 1 M.2 Slot in a Desktop.**

**Figure 2 M.2 Slot in a Laptop.**

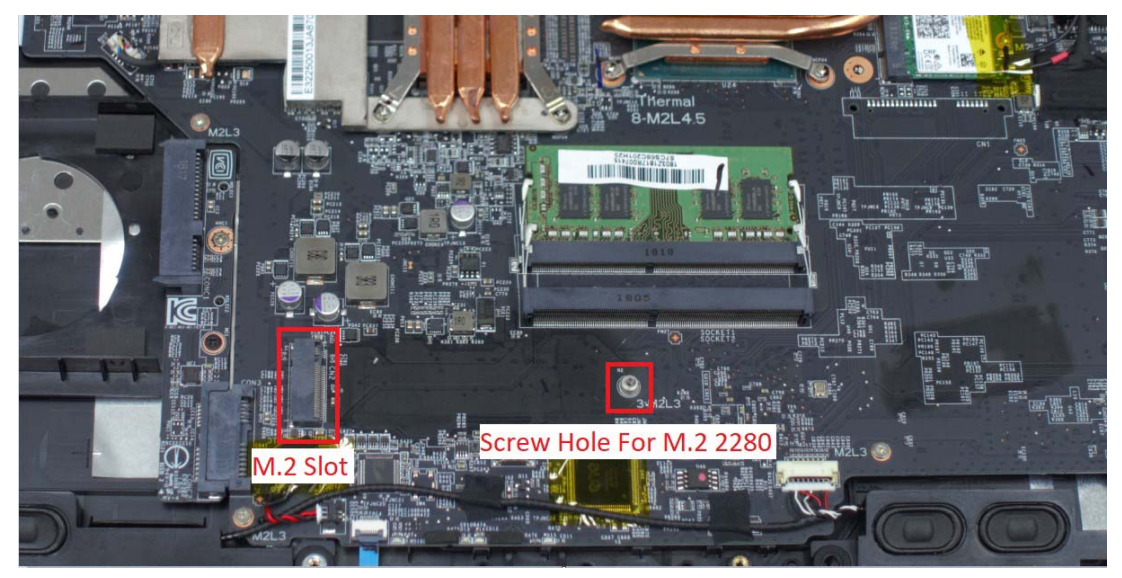

7. Insert the FireCuda SSD with the pinside going into the M.2 slot and the label side facing the top at a 30 degree angle.

#### **Figure 3 Seagate M.2 SSD in the M.2 Slot**

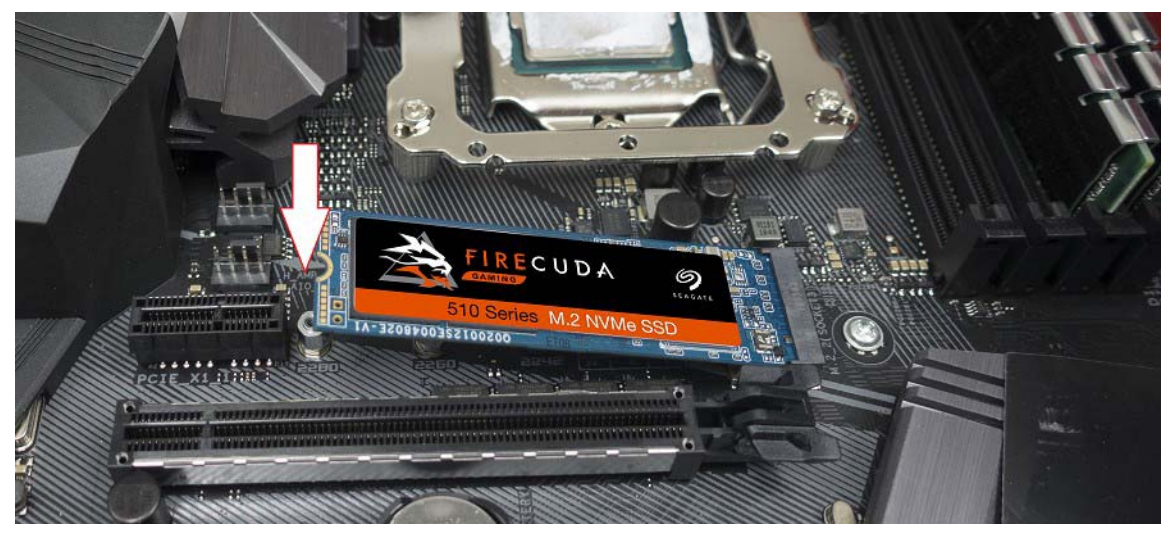

- 8. Press the SSD down and mount it above the screw slot of the motherboard and fasten the screws.
- 9. Follow your computer or motherboard manufacturer's instructions to install integrated heat sink if available.
- 10. Close the case or cabinet and reassemble your computer.
- 11. Power on your computer.
- 12. Start installing the Operating System on the FireCuda SSD if you want to use it as the primary drive.

### <span id="page-5-0"></span> **SeaTools**

SeaTools™ SSD GUI is a free software from Seagate that monitors health, tests, and analyses drives. It is completely data safe and easily installs on your system. You can use SeaTools in your FireCuda SSD for:

- Health Monitoring
- Drive Maintenance
- Drive Status
- Test

More information and SeaTools documentation are here:

<https://www.seagate.com/in/en/support/downloads/seatools>

## <span id="page-6-0"></span> **DiscWizard**

Seagate DiscWizard is an integrated software suite that ensures the security of all of the information on your PC. It can clone, back up the operating system, applications, settings and all of your data, while also securely destroying any confidential data you no longer need. With this software, you can back up the entire disk drive or selected partitions. Seagate DiscWizard provides you with all the essential tools to recover your computer system should a disaster occur, such as losing data, accidentally deleting critical files or folders, or suffering a complete hard disk crash. You can store backups on almost any PC storage device.

More information and DiscWizard documentation are here:

https://www.seagate.com/in/en/support/downloads/discwizard/

### <span id="page-6-1"></span> **Support**

For Internal SSD Support, visit[: https://www.seagate.com/support/products/](https://www.seagate.com/support/products/)

[For Firmware Download and Tools Download for Secure Erase, visit:](https://www.seagate.com/support/downloads/)  https://www.seagate.com/support/downloads/

For information regarding online support and services, visit:<http://www.seagate.com/contacts/>

[For information regarding Warranty Support, visit:](http://www.seagate.com/support/warranty-and-replacements/)  http://www.seagate.com/support/warranty-and-replacements/

For information regarding data recovery services, visit: <http://www.seagate.com/services-software/seagate-recovery-services/recover/>

[For Seagate OEM and Distribution partner and Seagate reseller portal, visit:](http://www.seagate.com/partners) http://www.seagate.com/partners

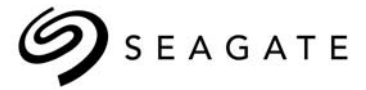

### **Seagate Technology LLC**<br>AMERICAS Seagate Techno

*AMERICAS Seagate Technology LLC 10200 South De Anza Boulevard, Cupertino, California 95014, United States, 408-658-1000 ASIA/PACIFIC Seagate Singapore International Headquarters Pte. Ltd. 90 Woodlands Avenue 7, Singapore 737911, 65-6412-3666 EUROPE, MIDDLE EAST AND AFRICA Seagate Technology (Netherlands) B.V. Koolhovenlaan 1, 1119 NB Schiphol-Rijk, Netherlands, 31-20-316-7300*

*Publication Number: 100850350, Rev B, November 2019*